# ORIENTAÇÕES **GERAIS** Digitalização de Processo Físico - Advogado

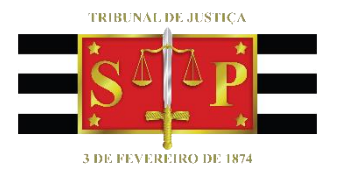

Atualizado em 07/02/2024

**SGP 4 - Diretoria de Capacitação, Desenvolvimento de Talentos, Novos Projetos, Governança em Gestão de Pessoas e Análise de Desempenhos Funcionais**

# SUMÁRIO

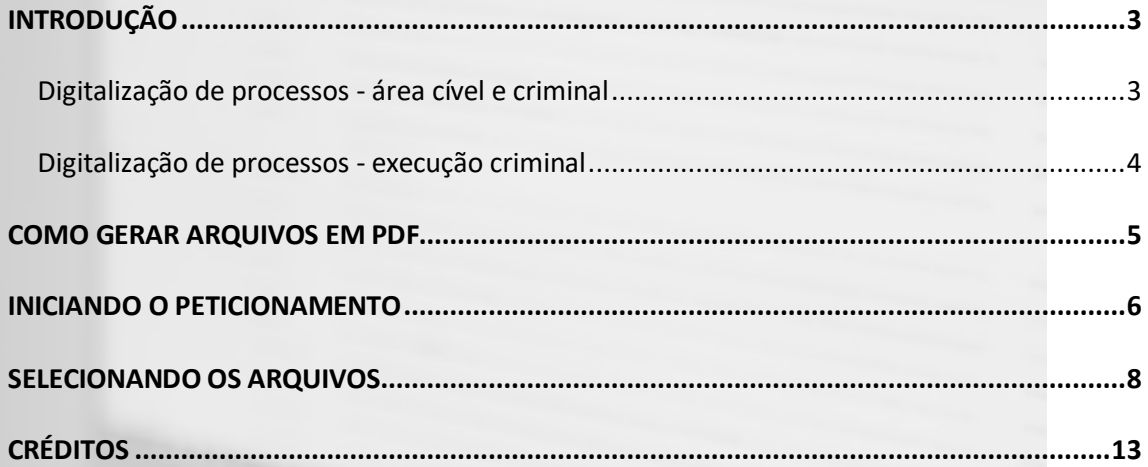

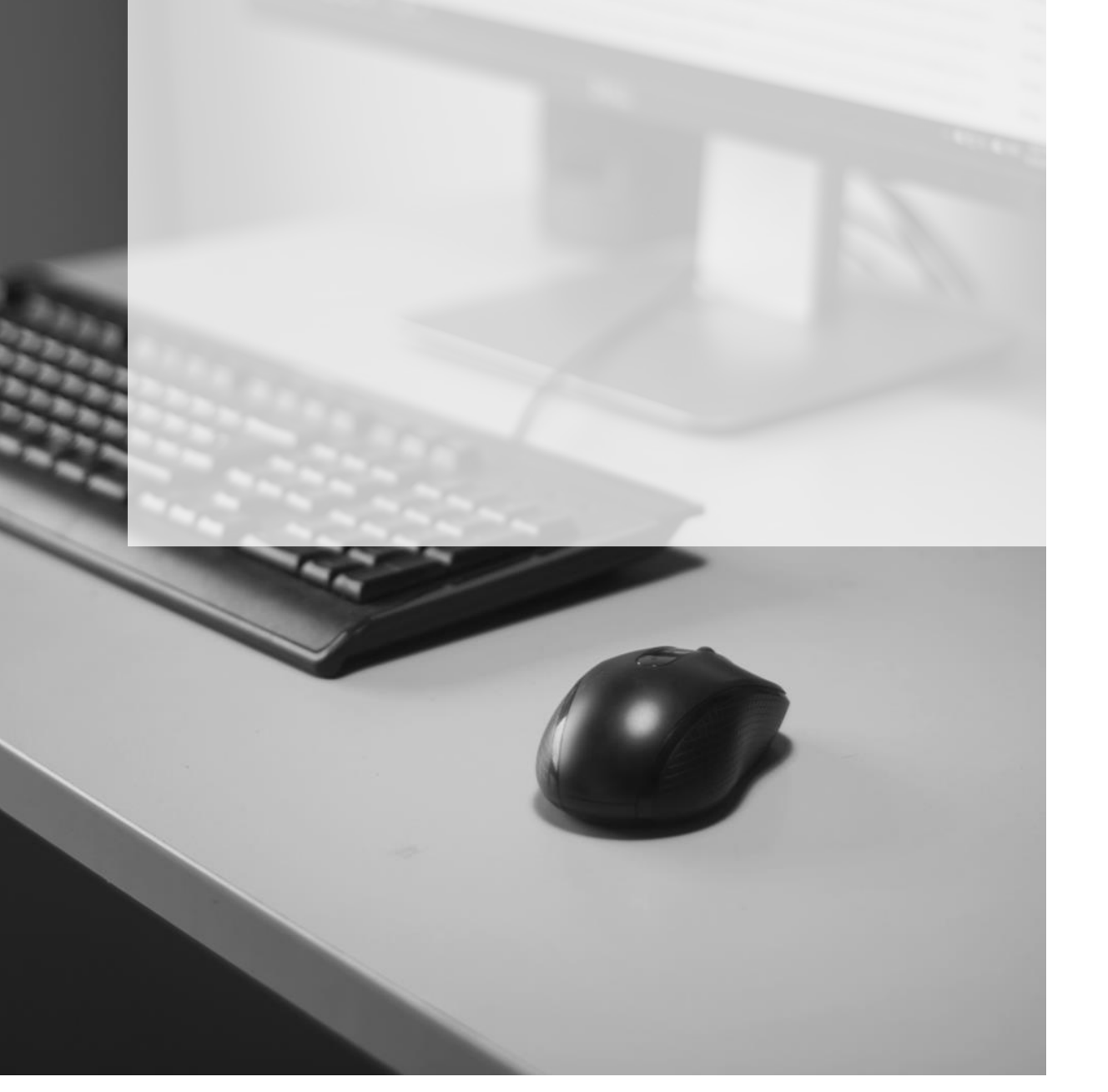

## <span id="page-2-0"></span>**INTRODUÇÃO**

#### <span id="page-2-1"></span>**Digitalização de processos - área cível e criminal**

Os processos físicos e híbridos que tramitam no sistema SAJ/PG poderão ser convertidos em meio digital, desde que o interessado providencie a digitalização da íntegra do processo, com todos os volumes e apensos (processo principal e incidentes).

Para processos das áreas criminal e infância infracional, somente poderão ser convertidos os processos que já tenham sido oferecidas a denúncia, queixa ou representação para apuração de ato infracional.

Os pedidos de **carga de autos para digitalização** ou **apenas conversão**, quando o interessado já possuir todas as peças digitalizadas, devem ser encaminhados pelo interessado por:

- **1)** protocolo físico ou peticionamento intermediário eletrônico, no caso de processo híbrido ou
- **2)** e-mail endereçado à Unidade Judicial.

Com o recebimento do pedido, a Unidade judicial deverá:

- **1)** analisar se o processo está em termos para carga, intimando o interessado para retirada. Quando da devolução dos autos, em até 48 horas, proceder à conversão para o meio digital.
- **2)** nos casos em que o interessa já possuir todas as peças digitalizadas, informar a data em que os autos serão convertidos para o meio eletrônico.
- **3)** Encaminhar ao interessado o link [https://www.tjsp.jus.br/PeticionamentoEletronico,](https://www.tjsp.jus.br/PeticionamentoEletronico) onde o material de apoio para a digitalização encontra-se disponível no tópico "**Manuais**".

Convertidos os autos para o meio digital, o interessado terá o prazo de **até 05 (cinco) dias úteis** para juntada de todas as peças, por meio do peticionamento eletrônico intermediário.

As peças processuais digitalizadas deverão receber categorização mínima indicada nos anexos que acompanham o Comunicado CG nº 75/2024. Verificada qualquer

<span id="page-3-0"></span>**Digitalização de processos - execução criminal**

Para os processos de execução criminal deverá ser feito um peticionamento intermediário para cada processo de execução, observando-se que somente a "capa" digitalizada deverá ser anexada à petição intermediária (código **"7094 - Petição Intermediária - Digitalização**), conforme tratado logo adiante, no tópico "**Selecionando os Arquivos**".

irregularidade na categorização, poderá o Magistrado deliberar pela materialização do feito e nova conversão, excluindo-se as peças anteriores.

Fica totalmente dispensada a classificação de peças processuais:

- **1)** nos processos de **competência delegada**, com encaminhamento de recursos à Justiça Federal e nas **ações acidentárias**;
- **2)** nos processos de competência da **Execução Fiscal Municipal**, podendo ser ajustado com a Unidade Judicial a facilitação de acesso aos autos com a realização de carga em bloco.
- **3)** referentes à fase de conhecimento, nos processos em fase de cumprimento definitivo de sentença, com exceção do título executivo judicial e da certidão de trânsito em julgado, que deverão ser classificados pela unidade judicial.

Fica igualmente dispensada a classificação de peças dos incidentes processuais que não estejam em andamento.

Após a juntada das peças digitalizadas, as demais partes deverão ser intimadas para manifestação no prazo de 30 (trinta) dias.

Na capa dos autos físicos, a unidade deverá proceder à anotação "**Processo** 

**digitalizado**", acondicionando-os separadamente para análise de temporalidade e

destinação (arquivo geral ou destruição), nos termos do [Comunicado Conjunto nº](https://esaj.tjsp.jus.br/gecon/legislacao/find/213033) 

[698/2023.](https://esaj.tjsp.jus.br/gecon/legislacao/find/213033)

Nestes processos **não há necessidade de classificação individualizada das demais peças**, podendo ser digitalizado um bloco único.

Os **incidentes** e **apensos** deverão ser **inseridos** na **pasta digital do processo principal**. Para cada bloco de incidente ou apenso digitalizado, deverá ser utilizado o tipo de documento correspondente, observando-se a tabela constante do Anexo III do Comunicado CG nº 75/2024.

Da mesma forma que ocorre nos processos da área cível e criminal, após a juntada das peças digitalizadas, as demais partes deverão ser intimadas para manifestação no prazo de 30 (trinta) dias, bem como deverá ser feita a anotação "**Processo digitalizado**" na capa dos autos físicos.

**Importante**

A Unidade Judicial poderá realizar a conversão para o meio digital dos processos físicos e seus incidentes, digitalizando e classificando suas peças nos termos do comunicado, **desde que não haja prejuízo ao andamento regular dos demais feitos**, mediante autorização do magistrado.

### <span id="page-4-0"></span>**COMO GERAR ARQUIVOS EM PDF**

Quando se trata de **peticionamento eletrônico**, **somente é possível o encaminhamento de arquivos em formato PDF**. Ou seja, se os arquivos que serão utilizados não estiverem em formato PDF será necessário utilização de programa para convertê-los.

[Clique aqui](https://www.tjsp.jus.br/Download/PeticionamentoEletronico/ManualPetEletronico.pdf) para obter mais informações sobre a conversão de documentos em arquivo PDF.

### <span id="page-5-0"></span>**INICIANDO O PETICIONAMENTO**

Com o deferimento do pedido e de posse de todos os arquivos no formato PDF, para realizar o peticionamento eletrônico o advogado deverá acessar o portal e-SAJ e, através do menu localizado no canto esquerdo da tela, selecionar a opção "**Peticionamento Eletrônico**" **>** "**Peticionamento Eletrônico de 1º Grau**" **>** "**Petição Intermediária de 1º Grau**".

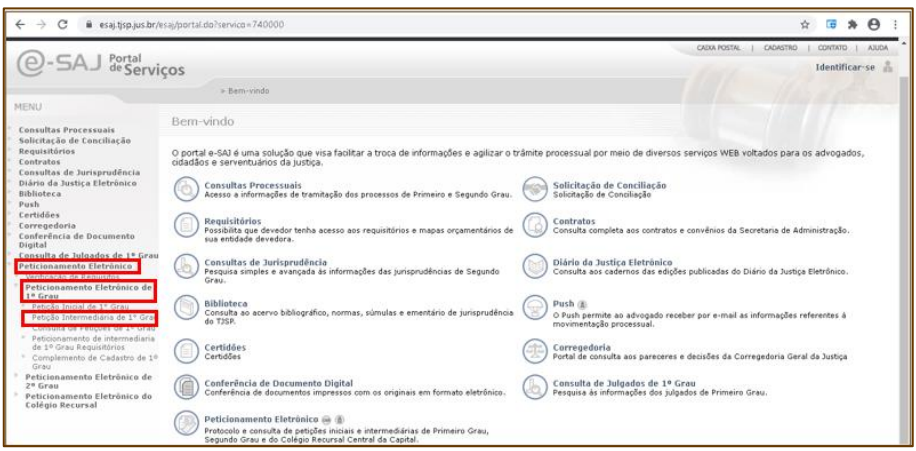

Imagem tela inicial do e-SAJ

Em seguida o sistema apresentará a tela de Identificação. O acesso poderá ser realizado através da inserção de CPF e senha ou certificado digital.

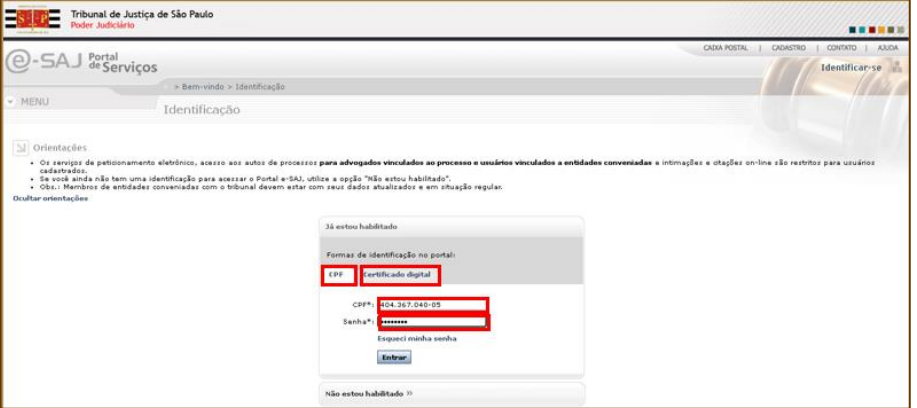

Imagem da tela de identificação do e-SAJ

Será exibida a tela **"Petição Intermediária"** para cadastramento da petição e inserção dos demais documentos. Observe que a situação da petição, destacada na cor verde (canto superior esquerdo da tela), é "Em cadastramento".

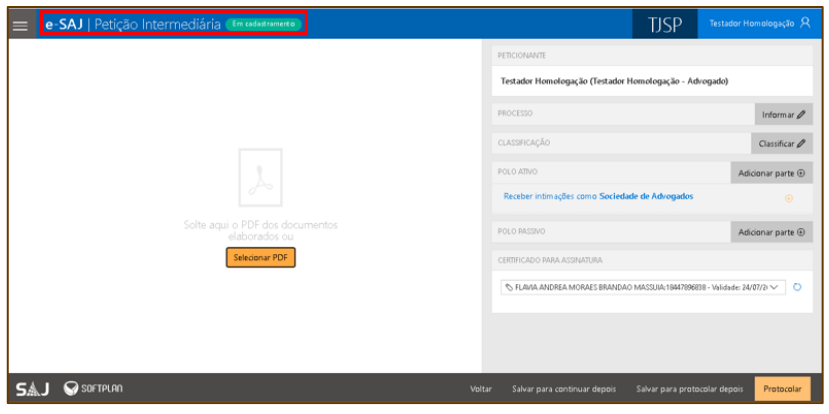

Imagem da tela Petição Intermediária do e-SAJ

O primeiro passo é inserir, na aba "Processo", o número do processo e em seguida clicar na lupa. Serão exibidos o número do processo, o foro, a classe e o assunto da ação.

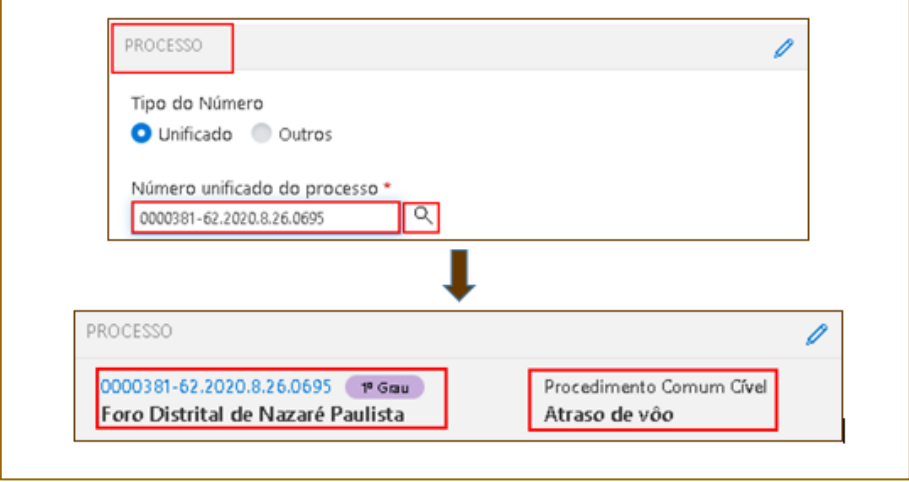

Imagem da tela peticionamento com destaque para campo Processo

Na aba "Classificação", selecionar o "Tipo de Petição" e informar o código **"7094 - Petição Intermediária - Digitalização"**. Automaticamente o campo "Categoria" será preenchido como **"Petições Diversas"**.

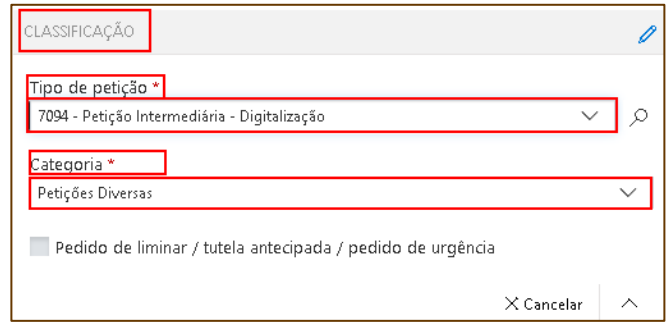

Imagem da tela peticionamento com destaque para campo Classificação

Confirmar os dados que constam nos campos exibidos na tela.

Conforme as informações são inseridas, a petição é automaticamente salva pelo sistema (mensagem abaixo) e fica disponível para eventuais consultas ou finalização posterior. O status "Em cadastramento" é mantido.

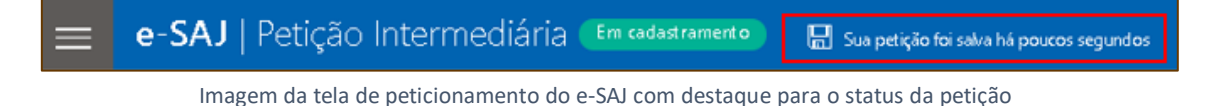

#### <span id="page-7-0"></span>**SELECIONANDO OS ARQUIVOS**

Após o preenchimento/conferência dos campos "Processo", "Classificação", "Despesas Processuais" e "Solicitante", clicar no botão  $\frac{S^{elecionar PDF}}{S^{Meicionar PDF}}$ ou arrastar e soltar o arquivo (PDF) no local indicado.

#### **Importante**

**Apenas** a "capa" digitalizada (do processo principal ou do incidente físico) deverá ser inserida neste momento. Todas as demais peças deverão ser anexadas através do botão **"Adicionar outros documentos"**, após a inserção da capa. Observe a sequência abaixo.

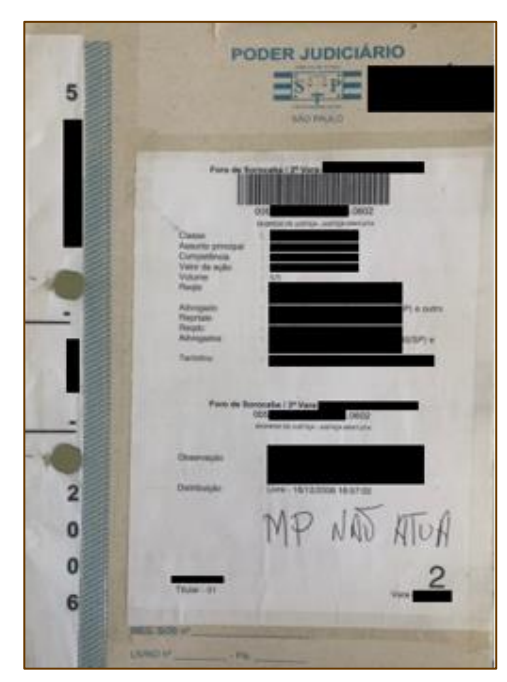

Imagem da capa do processo

Para subir a "capa", clicar no botão **Selecionar PDF**, selecionar o local onde o arquivo está armazenado (1) (área de trabalho, pasta pessoal, pen-drive, etc.), dar um duplo clique sobre o arquivo (2) e então ele será anexado à "Petição" (3).

| Abrir                     |                                                    |                            |       |
|---------------------------|----------------------------------------------------|----------------------------|-------|
| ٧                         | Este Com > Área de Trabalho ><br>Ō<br>$\checkmark$ | Pesquisar Área de Trabalho |       |
| Organizar v<br>Nova pasta |                                                    | <b>BEE</b>                 |       |
|                           | $\sim$<br>$\overline{2}$<br>Nome                   | Data de modificaç          | Tipo  |
| <b>Acesso rápio</b>       | Capa.pdf                                           | 02/02/2021 19:03           | Chron |
| Área de Traba             | Cálculo Pena.pdf                                   | 16/10/2020 16:10           | Chron |
| Downloads *               | BNMP - RJI - filtro e análise planilha.pdf         | 07/05/2020 15:15           | Chron |
| Documentos *<br>细         | AULA 08 - Gravação de Audiência.pdf                | 05/02/2020 13:01           | Chron |

Imagem da área de trabalho onde está o arquivo a ser selecionado

Observe que **o PDF "Capa" é o único anexado à petição 7094** e assim deverá permanecer.

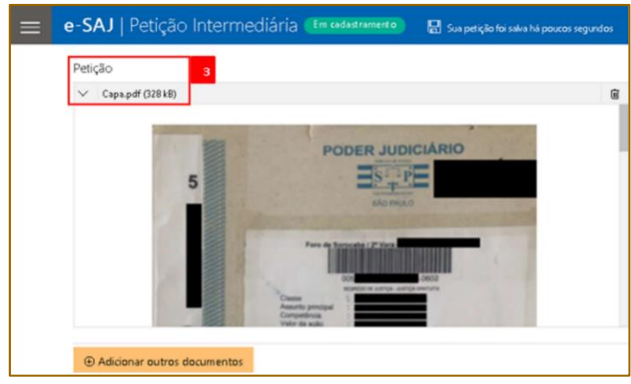

Imagem da capa do processo digitalizada

As demais peças processuais devem ser anexadas pelo botão <sup>@ Adicionar outros documentos</sup> localizado no canto inferior esquerdo da tela, procedendo-se da mesma forma: selecionar o local onde o arquivo está armazenado, dar um duplo clique sobre o arquivo e então ele será anexado à "Outros Documentos". Logo após, será necessário selecionar o "Tipo de documento" entre os existentes na relação, categorizando-os assim de forma adequada.

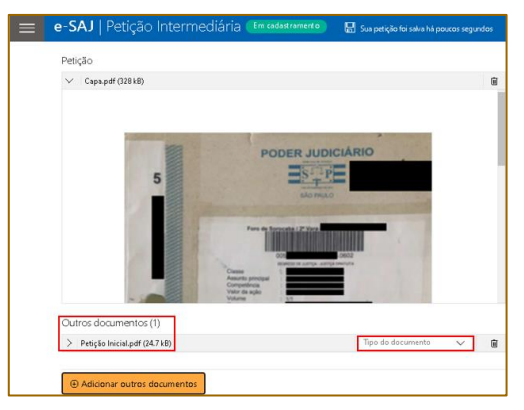

Imagem da digitalização de outros documentos

Para realizar a categorização, o advogado deverá clicar no campo **"Tipo de documento"** e digitar palavra correspondente ao documento digitalizado para que a relação de tipo de documento seja exibida. Selecionar o correspondente. Por exemplo: se anexada uma petição inicial, no campo "Tipo de documento" poderá ser digitado "pet" ou "petição" para que as opções sejam exibidas, conforme imagem abaixo.

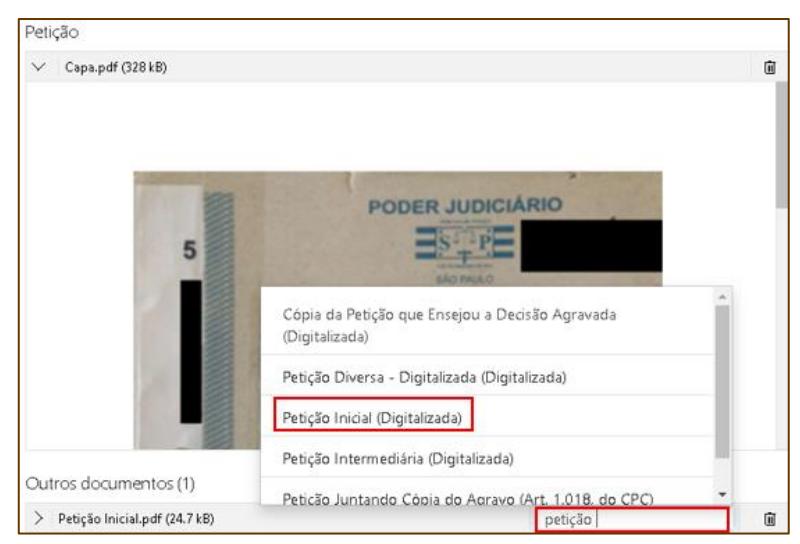

Imagem da relação dos tipos de documento

Todas as nomenclaturas relacionadas à digitalização realizada pelos advogados contêm a palavra "(Digitalizada) ou (Digitalizado)" entre parênteses logo após o nome do documento, como por exemplo: "Petição Inicial (Digitalizada)", "Procuração (Digitalizada)", "Documentos Pessoais (Digitalizado)", etc. e estão disponíveis para consulta nas tabelas anexas ao Comunicado CG nº 75/2024. **Importante**

Após o preenchimento dos dados e inserção dos documentos, a tela será assim apresentada:

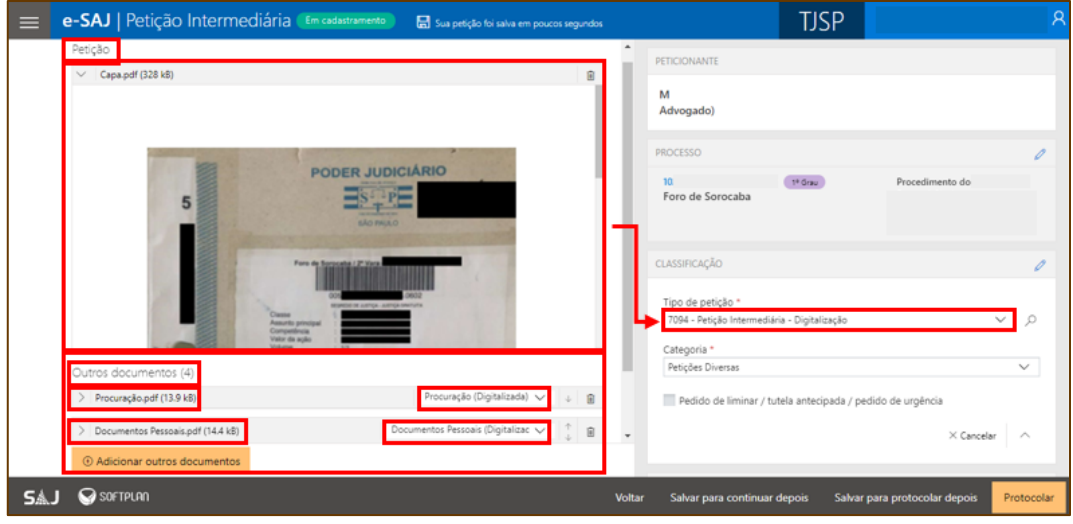

Imagem da tela peticionamento com peças digitalizadas

A petição corresponde à capa do processo e as demais peças possuem nomenclatura própria e seguirão anexadas posteriormente à capa.

E a pasta digital, para a unidade judicial, será assim apresentada:

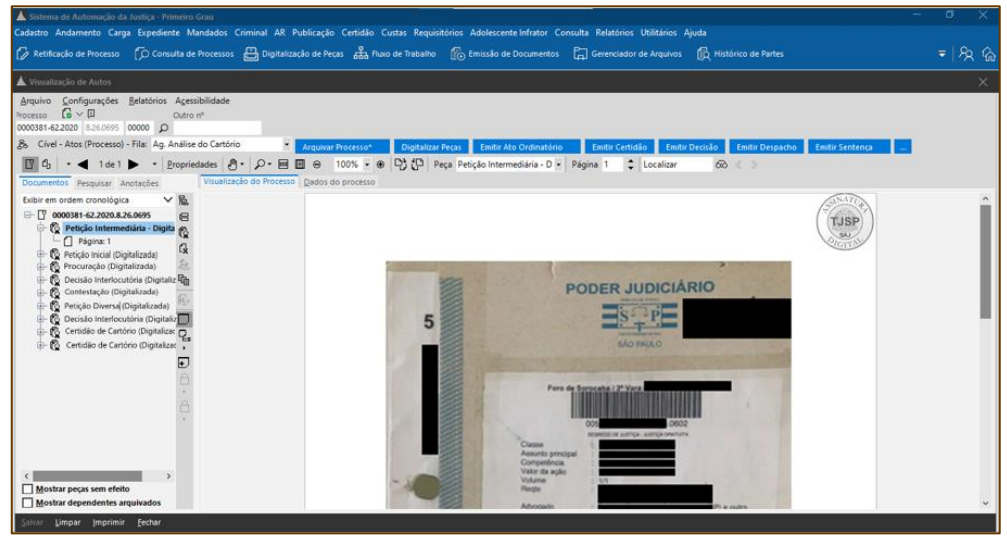

Imagem da pasta digital

Após adicionar todos os documentos, o advogado terá três opções:

| Outros documentos (6)             |                                                      |        |                                                                       |            |
|-----------------------------------|------------------------------------------------------|--------|-----------------------------------------------------------------------|------------|
| Petição Inicial.pdf (24.7 kB)     | Petição Inicial (Digitalizac V<br>G<br>$\mathcal{L}$ |        | FI                                                                    |            |
| Procuração.pdf (13.9 kB)          | Procuração (Digitalizada) ~<br>G)                    |        | 18<br>Incluir parte                                                   |            |
| Documentos Pessoais.pdf (14.4 kB) | Documentos Pessoais (Digitalizac ~<br>喧              |        |                                                                       |            |
| Cópia do bilhete.pdf (35 kB)      | Cópias Extraídas de Outros Documentos (Digita ~<br>间 |        | Receber intimações como Sociedade de Advogados                        | $\bigcirc$ |
| Decisão.pdf (196 kB)              | Decisão Interlocutória (Digitalizac V<br>圓           |        | CERTIFICADO PARA ASSINATURA                                           |            |
| Contestação.pdf (17.5 kB)         | Contestação (Digitalizada v<br>G<br>$\uparrow$       |        | C FLAVIA ANDREA MORAES BRANDAO MASSUIA:18447896838 - Validade: 24/0 > |            |
| Adicionar outros documentos       |                                                      |        |                                                                       |            |
| SOFTPLAN                          |                                                      | Voltar | Salvar para continuar depois<br>Salvar para protocolar depois         | Protocolar |

Imagem do e-SAJ com as opções disponíveis para o advogado

 **Salvar para continuar depois**: utilizada quando ainda não finalizada a tarefa. A petição será salva e poderá ser acessada posteriormente, utilizando o menu e-SAJ, **"Painel do Advogado" > "Peticionamento Eletrônico" > "Peticionamento Eletrônico de 1º Grau" > "Consulta de Petições de 1º Grau"**. Clicar em **"Continuar"** para prosseguir com o peticionamento. Observe que a situação da petição continua sinalizada como "Em cadastramento".

| ≡ | e-SAJ   Consulta de Petições                                            |                                                     |                                                                                          |                  | <b>TJSP</b>                 |                          |
|---|-------------------------------------------------------------------------|-----------------------------------------------------|------------------------------------------------------------------------------------------|------------------|-----------------------------|--------------------------|
|   |                                                                         |                                                     |                                                                                          |                  | Criar Petição Intermediária | Criar Peticão Inicial +  |
|   | Em nome de<br>Situação<br>Em cadastramento Aguardando envio Protocolada | Cadastrada por<br>Todos os cadastrantes<br>. $\vee$ | Instância<br>1º Grau<br>$\checkmark$<br>$\checkmark$<br>Tipo<br>Inicial de Intermediária | Consultar        | > Busca avançada            | Exportar para arquivo    |
|   | Intermediária de 1º Grau<br>Em cadastramento                            | Petição Intermediária - Digit                       | Última alteração<br>03/02/2021 10:39                                                     | 10               | .0602                       | G<br>continuar           |
|   | Intermediária de 1º Grau<br>Em cadastramento                            | the control of the control of                       | Última alteração<br>18/01/2021 16:09                                                     | 10 <sup>10</sup> | .0602                       | ir para precatórios<br>间 |
|   | Intermediária de 1º Grau<br>Em cadastramento                            | the company of the company                          | Última alteração<br>14/01/2021 06:11                                                     | O(               | 5.0602                      | ir para precatórios<br>û |

Imagem da tela se selecionada a opção salvar para continuar depois

 **Salvar para protocolar depois**: com a inserção de todos os documentos, é possível salvar a petição e realizar o protocolo em outro momento. Neste caso, o status da petição será alterado para Aguardando assinatura e envio O acesso deve ser feito pelo menu e-SAJ, **"Painel do Advogado" > "A fazer" > "Assinar e enviar"**.

| e-SAJ   Painel do Advogado<br>=     |                                 |                                                                                              |                                      | <b>TJSP</b>                                                         | Testador Homologação                 |
|-------------------------------------|---------------------------------|----------------------------------------------------------------------------------------------|--------------------------------------|---------------------------------------------------------------------|--------------------------------------|
| <b>HOJE - 03 FEV</b>                | ← Fitroc: Cadastrada em <> Por> |                                                                                              |                                      |                                                                     | Petição inida                        |
| A fazer                             | Assinar e erwiar                | Petição inicial                                                                              | Sustação de Protesto                 | Dramatingados Comune Clost                                          |                                      |
| $3$<br>Todos                        |                                 |                                                                                              | P-Goul                               |                                                                     |                                      |
| Audiência<br>Peticionar em resposta | ASSINATURA FENDENTE             | CADASTINGA EM 30 NOV 2020, POR TESTADOR HOMOLOGAÇÃO                                          |                                      |                                                                     |                                      |
| $\bullet$<br>Assinar e enviar       | Assinar e erwiar                | Cumprimento Provisório de Sentença<br>Execução                                               | TA ST 14.2 A<br>Sustação de Protesto | Prosedinanto Conunción!                                             |                                      |
| Feito                               |                                 |                                                                                              |                                      | 0000238-31.2020/8.26/3127 ( # Gau )<br><sup>1</sup> Vouslizer Autor |                                      |
| $\odot$<br>Aguardando distribuição  |                                 |                                                                                              |                                      |                                                                     |                                      |
| Aquardando juntada                  | <b>CONATURA FENDENTE</b>        | CADASTRADA EM 03 PEV 2D21, POR TESTADOR HOMOLOGAÇÃO<br>Petição Intermediária - Digitalização |                                      | Propedimento Comum Civel                                            | PEDRO DOS SANTOS x MARCOS DOS SANTOS |
| Distribuída / Juntada               | Assinar e erwiar                | Retigões Diversas                                                                            | Atraso de vão                        | 0000381-62.1000816.0695<br><b>IL Vousieur Autor</b>                 |                                      |
|                                     |                                 |                                                                                              |                                      |                                                                     |                                      |

Imagem da tela se selecionada a opção salvar para protocolar depois

 **Protocolar**: também é possível finalizar o trabalho e já providenciar o encaminhamento da petição, clicando-se em **"Protocolar"**. O sistema exibirá uma janela para confirmação do envio.

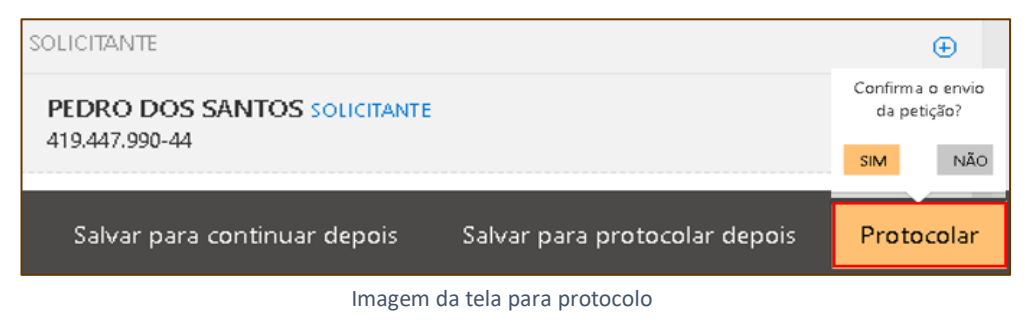

Após confirmar, a assinatura será realizada, a petição protocolada e o status é alterado para "**Protocolado"**. Através do botão **"Baixar protocolo"** é possível imprimir o recibo do protocolo, caso necessário.

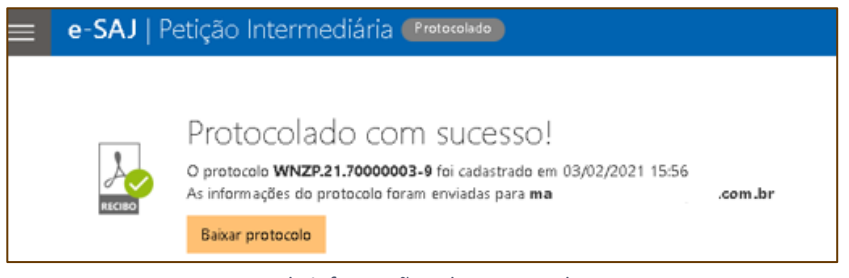

Imagem da informação sobre protocolo

Consultas poderão ser realizadas pelo menu e-SAJ, **"Painel do Advogado" > "Feito" > "Aguardando Distribuição", "Aguardando Juntada" ou "Distribuída/Juntada"**.

## <span id="page-12-0"></span>**CRÉDITOS**

- SGP 4 Diretoria de Capacitação, Desenvolvimento de Talentos, Novos Projetos, Governança em Gestão de Pessoas e Análise de Desempenhos Funcionais
- SPI Secretaria da Primeira Instância

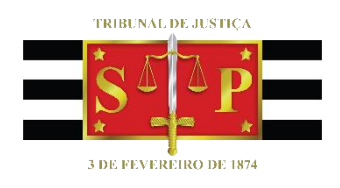